### [Deler og kontroller](#page-1-0)

Medfølgende utstyr Produktoversikt LED-indikatorlamper

### [Komme i gang](#page-2-0)

Installere mobilappen Lade batteriet og slå på enheten Legge i papir Koble sammen enhet og HP Sprocket-skriver Vedlikeholde HP Sprocket-skriveren

#### [Navigere appen](#page-5-0)

Menynavigering Bla gjennom bildegallerier Ta eller velge et bilde Konfigurere kilder for sosiale medier Aktivere Sprocket-utskrift Bildeforhåndsvisning Redigere et bilde Lage egendefinerte klistremerker Skrive ut et bilde Dele et bilde

### [Sprocket App-funksjoner](#page-9-0)

### [Sikkerhetsinformasjon](#page-12-0)

### [Spesifikasjoner](#page-12-1)

[Feilsøking og vanlige](#page-13-0)  [spørsmål](#page-13-0)

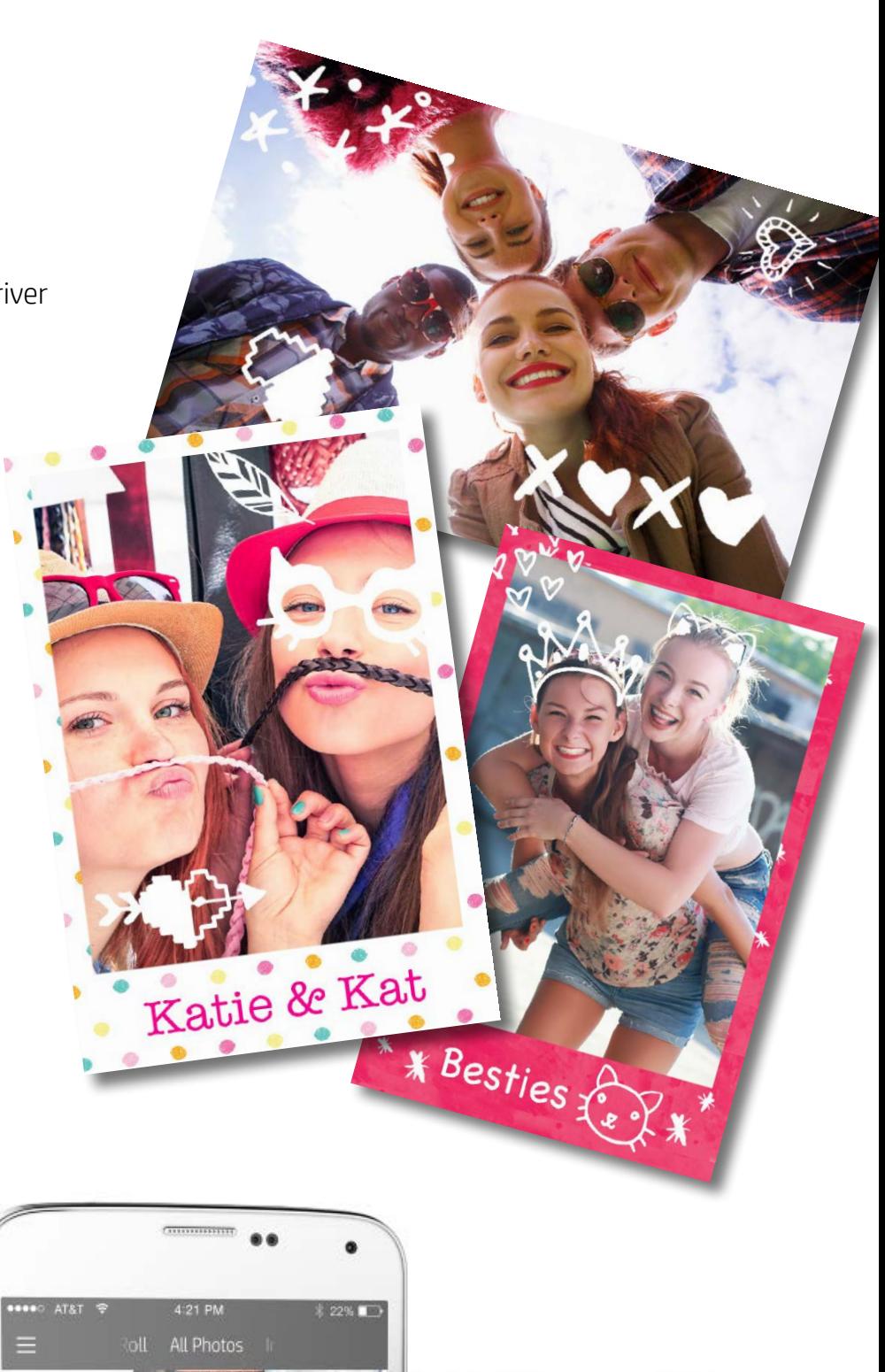

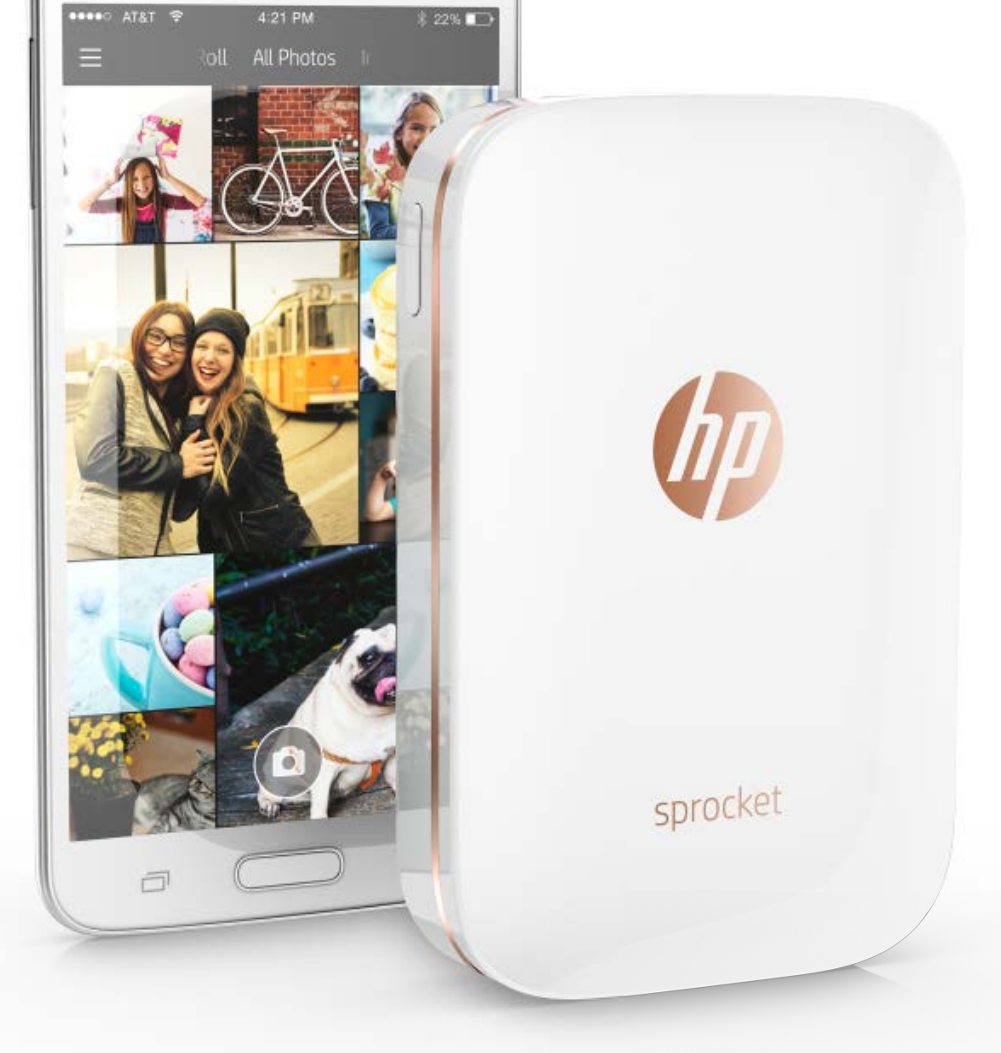

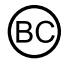

# HP Sprocket Printer

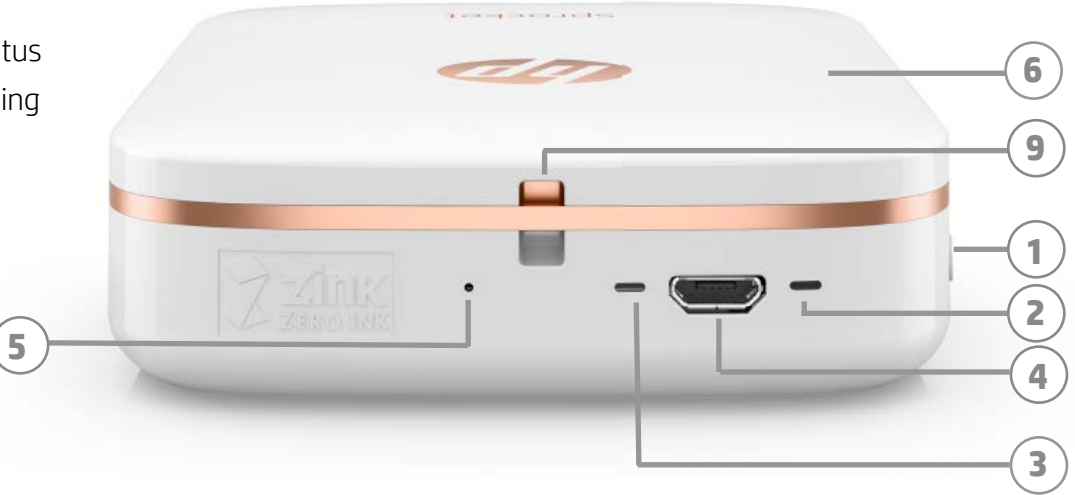

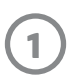

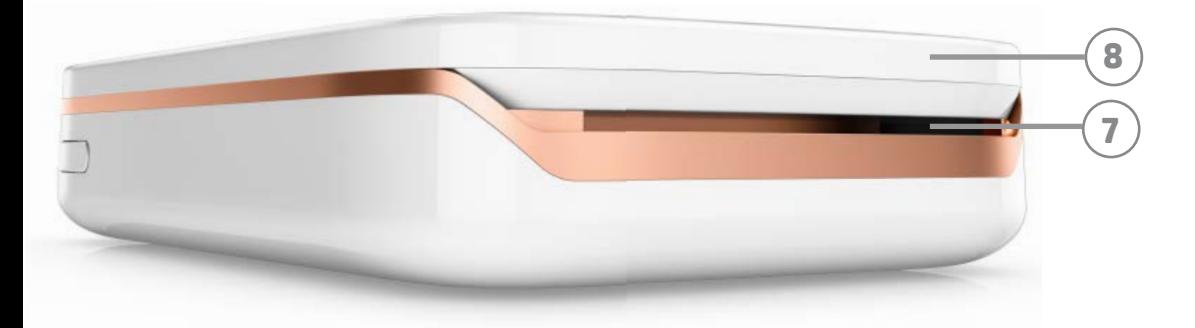

#### Medfølgende utstyr

HP Sprocket-skriver Oppsettskort HP Sprocket-fotopapir (10 ark) USB-ladekabel Informasjon om garanti og regelverk

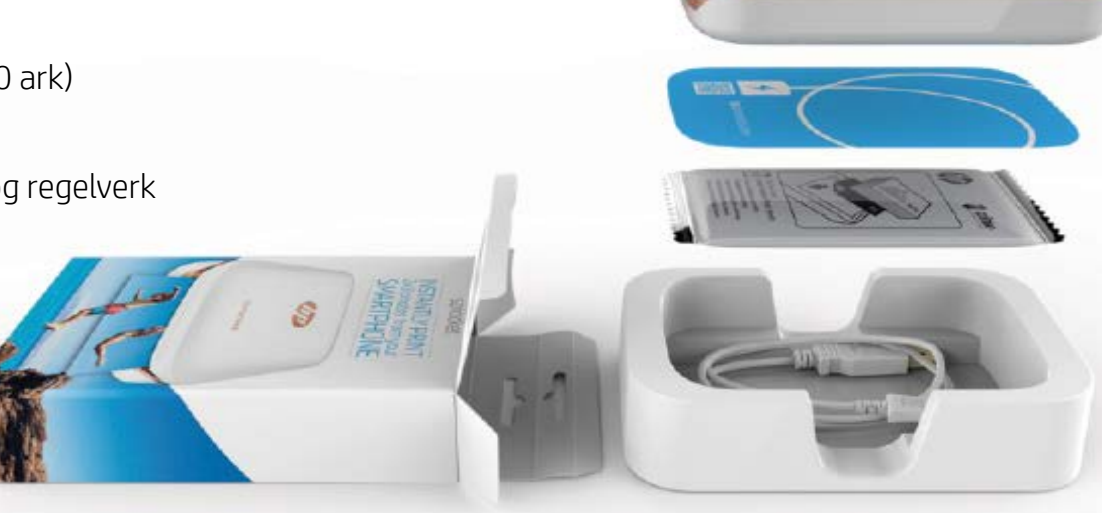

#### Produktoversikt

- 1. På/av-knapp
- 2. LED-indikatorlampe for status
- 3. LED-indikatorlampe for lading
- 4. Ladeport
- 5. Tilbakestillingsknapp
- 6. Toppdeksel
- 7. Papirutskriftsspor
- 8. Papirinnskuff (ikke synlig fra utsiden)
- 9. Spor for festesnor

#### LED-indikatorlamper: Statusindikator og ladeindikator

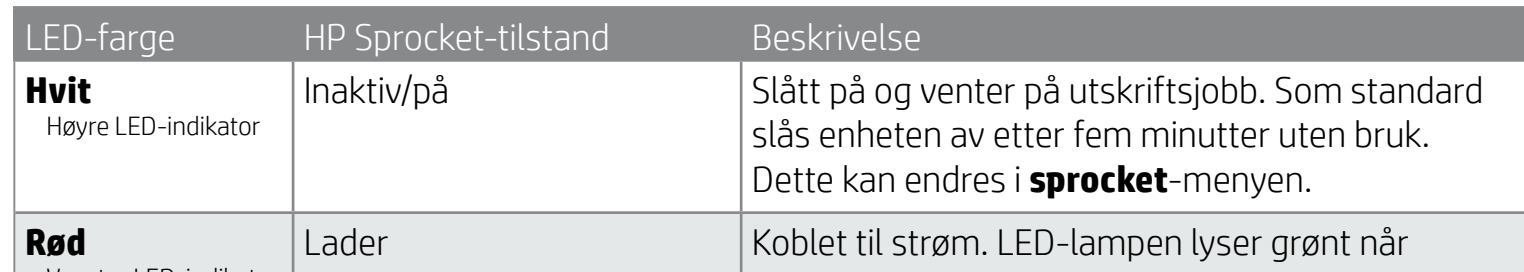

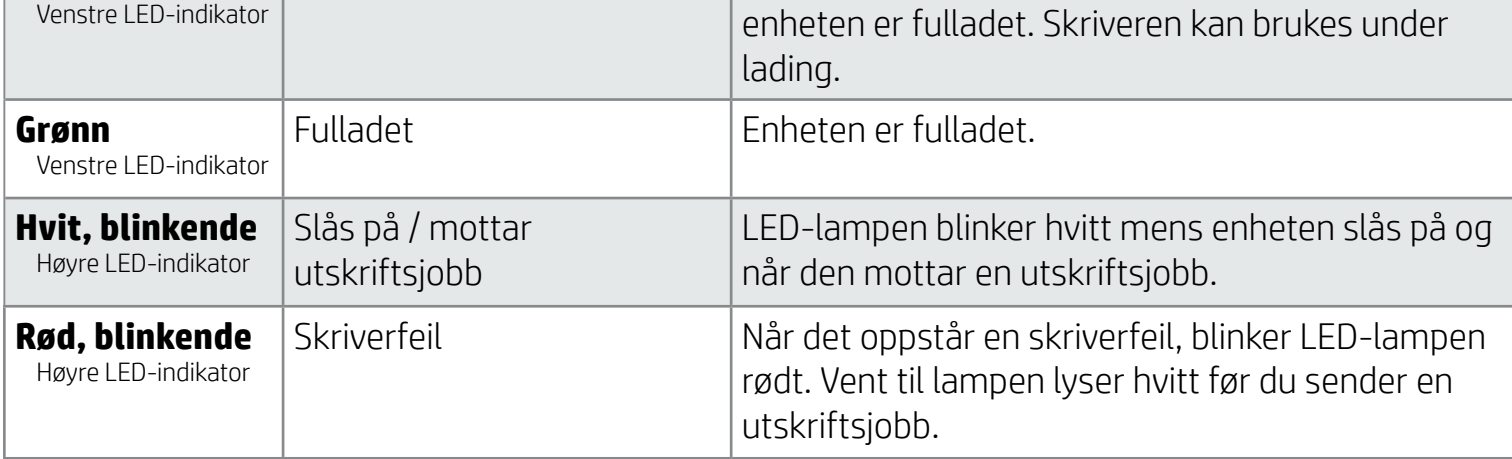

# <span id="page-1-0"></span>Deler og kontroller

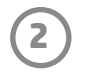

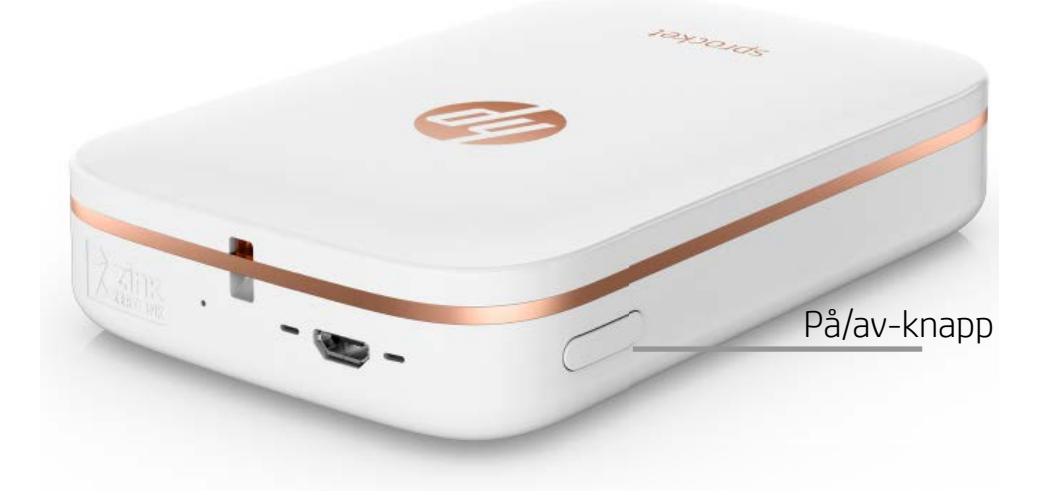

#### Legge i papir

1. Ta av toppdekselet ved å skyve det litt forover og bort fra papirutskriftssporet. Dette vil frigjøre dekselet og la deg løfte av toppdekselet for å legge i papir.

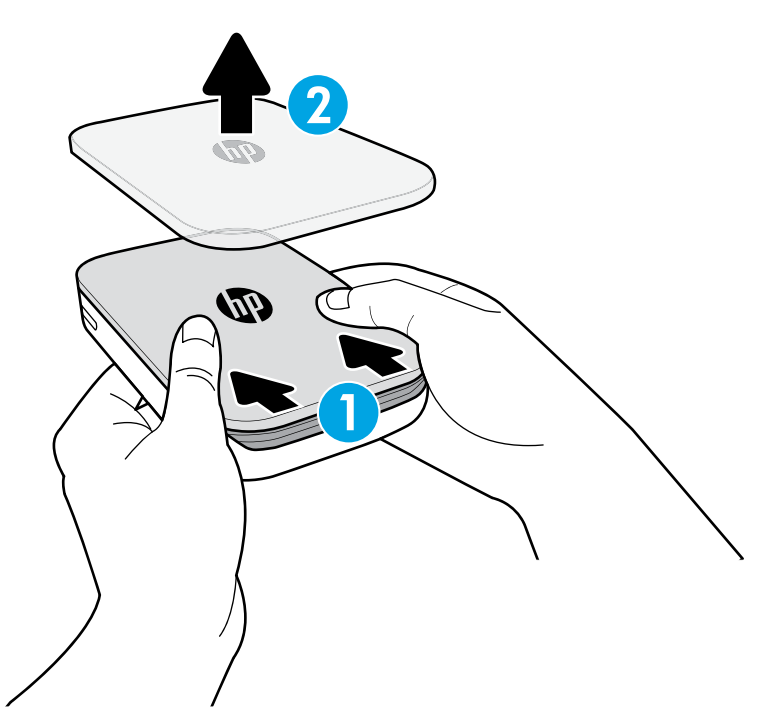

#### Lade batteriet og slå på enheten

- 1. Når du vil lade enheten, setter du inn mikro-USB-ladekabelen i HP Sprocket-skriveren.
- 2. Koble USB-kabelen til en ladeadapter (ikke inkludert) og sett den i et strømuttak.
- 3. Når den er koblet til, blir LED-indikatorlampen rød for å indikere at enheten lades.
- 4. La den lade i 60–90 minutter eller til LED-lampen lyser grønt, for å lade den helt opp.
- 5. Slå på skriveren ved å trykke og holde nede på/av-knappen til LED-indikatoren lyser hvitt.
- 6. Slå av skriveren ved å trykke og holde nede på/av-knappen til den hvite LED-indikatoren slukkes.
	- Vær oppmerksom på at fortsatt bruk under lading vil redusere ladehastigheten.
	- Hvis skriverbatteriet er helt utladet, kobler du skriveren til en strømkilde og lar skriveren lade i en kort periode før du prøver å slå den på.

#### Installere mobilappen

Hvis du vil bruke HP Sprocket-skriveren med mobilenheten din, må du laste ned den tilhørende HP sprocket-appen fra App Store® eller Google Play™. Gå til hpsprocket.com/start for å laste ned sprocket-appen. Der blir du tatt videre til den passende appbutikken for enheten din.

- HP sprocket-appen støttes av Android™-enheter som bruker OS v4.4 og nyere, og er kompatibel med iPhone 7 Plus, iPhone 7, iPhone SE, iPhone 6s Plus, iPhone 6s, iPhone 6 Plus, iPhone 6, iPhone 5s, iPhone 5c, iPhone 5, iPod touch (6. generasjon), iPad Pro (10,5 "), iPad Pro (9,7 "), iPad Pro (12,9 ") 2. generasjon, iPad Pro (12,9 ") 1. generasjon, iPad Air 2, iPad Air, iPad (5. generasjon), iPad (4. generasjon), iPad mini 2, iPad mini 3, iPad mini 4.
- Du må installere den tilhørende sprocket-appen for å bruke HP Sprocket-skriveren med mobilenheten.

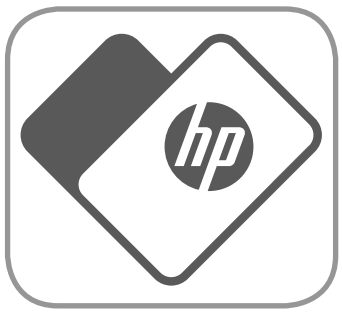

# <span id="page-2-0"></span>Komme i gang

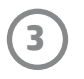

#### Hvilken papirstørrelse må jeg kjøpe for HP Sprocket-skriveren? Bruk kun 2 x 3 " (5 x 7,6 cm) HP Sprocket-fotopapir med HP Sprocket-skriveren. sprocket Du kan kjøpe mer papir i HP sprocket-appen ved å trykke på "Kjøp papir" i hovedmenyen, eller fra hpsprocket.com/start.  $2 \times 3$  in Pass på å bruke ekte HP Sprocket-fotopapir. Du kan kjøpe ekte HP Sprocket- $5.0 \times 7.6$  cm fotopapir fra appen eller andre forhandlere.

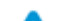

- 2. Åpne en pakke med HP Sprocket-fotopapir (10 ark). Sørg for at det medfølgende blå Smartsheet® er nederst i bunken, med strekkoden og logoen vendt nedover. Stable fotopapiret oppå Smartsheet® med HP-logoene vendt nedover.
- 3. Plasser både papiret og Smartsheet® inn i papirinnskuffen.

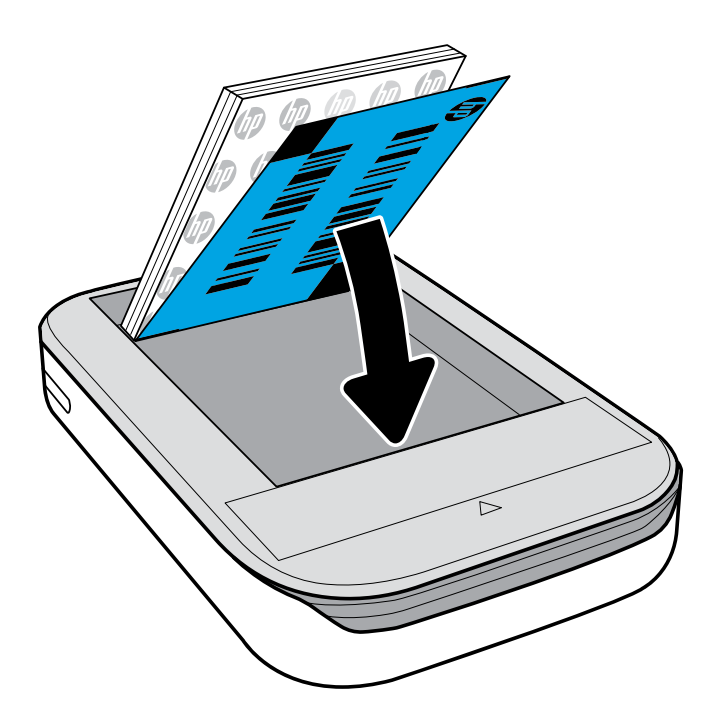

- 4. Sett toppdekselet tilbake på skriveren ved å innrette det med utsnittskanten til den åpne toppen og deretter skyve dekselet igjen. Det vil klikke på plass og sitte fast når det er festet.
	- Slå alltid av skriveren før du legger i papir.

Merk: Smartsheet® vil passere gjennom HP Sprocket-skriveren automatisk før den første utskriftsjobben. Smartsheet® rengjør og kalibrerer skriveren for papirpakken. Bruk et Smartsheet® med hver pakke nylig innlagt papir for best utskriftskvalitet. Hvert Smartsheet® er spesifikt kalibrert for å forberede den pakken med papir til bruk i skriveren. Kast arket når du har skrevet ut alle de ti arkene i pakken.

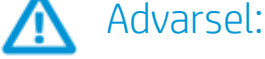

- Ikke legg i mer enn én pakke HP Sprocket-fotopapir (10 ark pluss 1 Smartsheet®) om gangen i skriveren, for å unngå papirstopp eller skriverfeil.
- Bruk kun HP Sprocket-fotopapir med skriveren for å unngå papirstopp og funksjonsfeil. Du kan kjøpe mer papir i sprocket-appen ved å trykke på "Kjøp papir" i hovedmenyen.
- Hvis det blir papirstopp, må du ikke dra i papiret. I stedet må du slå skriveren av og på igjen for å mate ut papiret automatisk.
- Ikke dra papiret ut av skriveren under utskrift.
- Hvis det kommer søl eller fukt på et bilde, må du tørke det av så snart som mulig for å forhindre fargeskade. Hold fotopapir rent og uten bøyninger eller skade for best utskriftskvalitet.

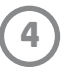

#### Koble sammen mobilenhet og HP Sprocket-skriver

Du sammenkobler lett og raskt med HP Sprocket ved bruk av installasjonsinstruksjonene i appen. Første gang du starter sprocket-appen, velger du "Oppsett". Du kan når som helst finne installasjonsinstruksjonene fra Hjelp- og Hvordan gjør jeg-menyen.

For Android™

- 1. Trykk og hold nede på/av-knappen i tre sekunder for å slå på skriveren. LED-lampen blinker hvitt når skriveren slås på og lyser kontinuerlig hvitt når den er helt slått på.
- 2. Sørg for at Bluetooth er slått på for mobilenheten eller nettbrettet, og åpne deretter sprocket-appen. Velg hovedmenyen  $\equiv$  i øvre, venstre hjørne.
- 3. Trykk på sprocket for å sammenkoble skriveren med mobilenheten eller nettbrettet. En popup-melding tar deg videre til Android™-innstillingene for sammenkobling av skriveren. En liste med tilgjengelige enheter vises.
- 4. Velg skriveren fra listen for å sammenkoble enhetene.

#### For iPhone®

- 1. Trykk og hold nede på/av-knappen i tre sekunder for å slå på skriveren. LED-lampen blinker hvitt når skriveren slås på og lyser kontinuerlig hvitt når den er helt slått på.
- 2. Åpne Innstillinger i iPhone® og velg Bluetooth. Slå på Bluetooth og velg deretter skriveren fra de oppførte enhetene.
- 3. Deretter starter du sprocket-appen. Se "Installere mobilappen" for mer informasjon.
	- En påminnelsesmelding vises hvis du prøver å skrive ut et bilde mens enheten ikke er sammenkoblet med HP-skriveren.
	- Hvis du ikke får opprettet sammenkoblingen mellom den mobile enheten og skriveren, kan du prøve å tilbakestille skriveren. Se "Hvordan tilbakestiller jeg skriveren?" under Vanlige spørsmål for instruksjoner.
	- Kun én iOS-enhet om gangen kan sammenkobles med skriveren. For å dele skriveren, deaktiver Bluetooth og la en annen sammenkobles.

#### Vedlikeholde HP Sprocket-skriveren

- Fjern fingeravtrykk, støv og smuss fra skriveren med en tørr mikrofiberklut.
- Behold toppdekselet på for å hindre at smuss og rusk kommer inn i papirbanen.
- Oppdater skriverens fastvare. Påse at den mobile enheten er tilkoblet Internett, og åpne deretter HP sprocket-appen. Hvis en fastvareoppdatering er tilgjengelig, vises et skjermbilde for fastvareoppdatering. Følg anvisningene på skjermen for å fullføre oppdateringen. Skriveren må være ladet opp til 50 % eller mer før en fastvareoppdatering.
- Hold sprocket-appen oppdatert. Hvis du ikke har angitt at apper skal oppdateres automatisk, må du gå til riktig appbutikk og sørge for at den nyeste versjonen er installert.

Apple, Apple-logoen, iPhone, iPad, iPod og iPod touch er varemerker som tilhører Apple, Inc., registrert i USA og andre land. App Store er et tjenestemerke som tilhører Apple Inc. Android og Google Play er varemerker som tilhører Google Inc. Google og Googlelogoen er registrerte varemerker som tilhører Google Inc.

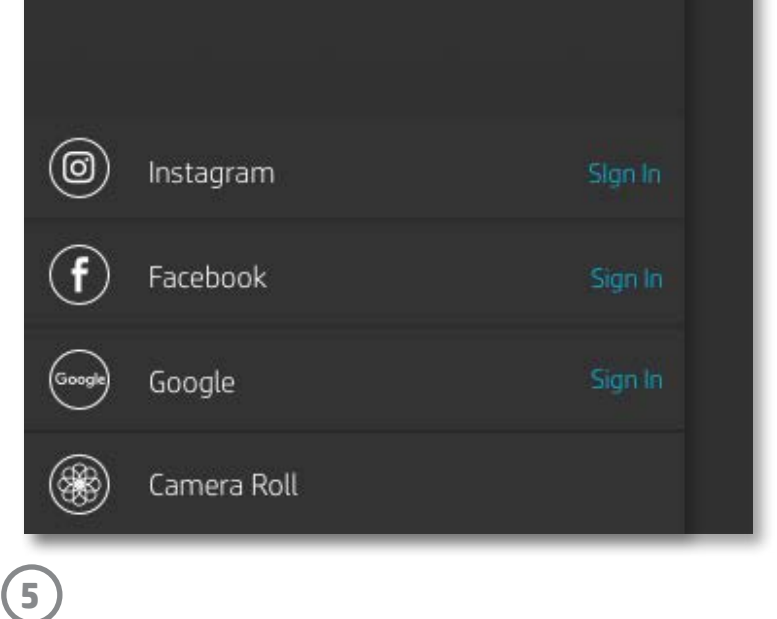

#### Menynavigering

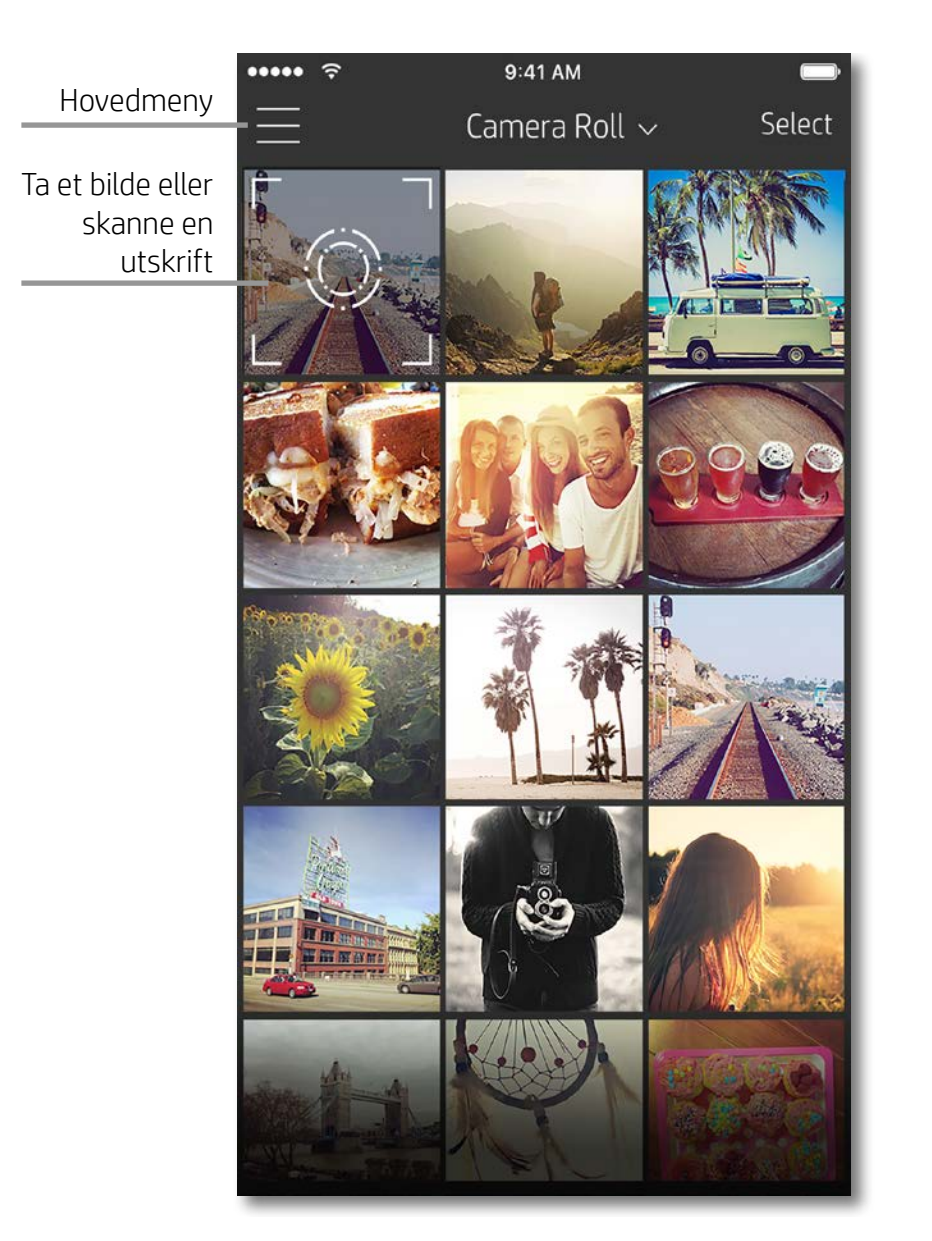

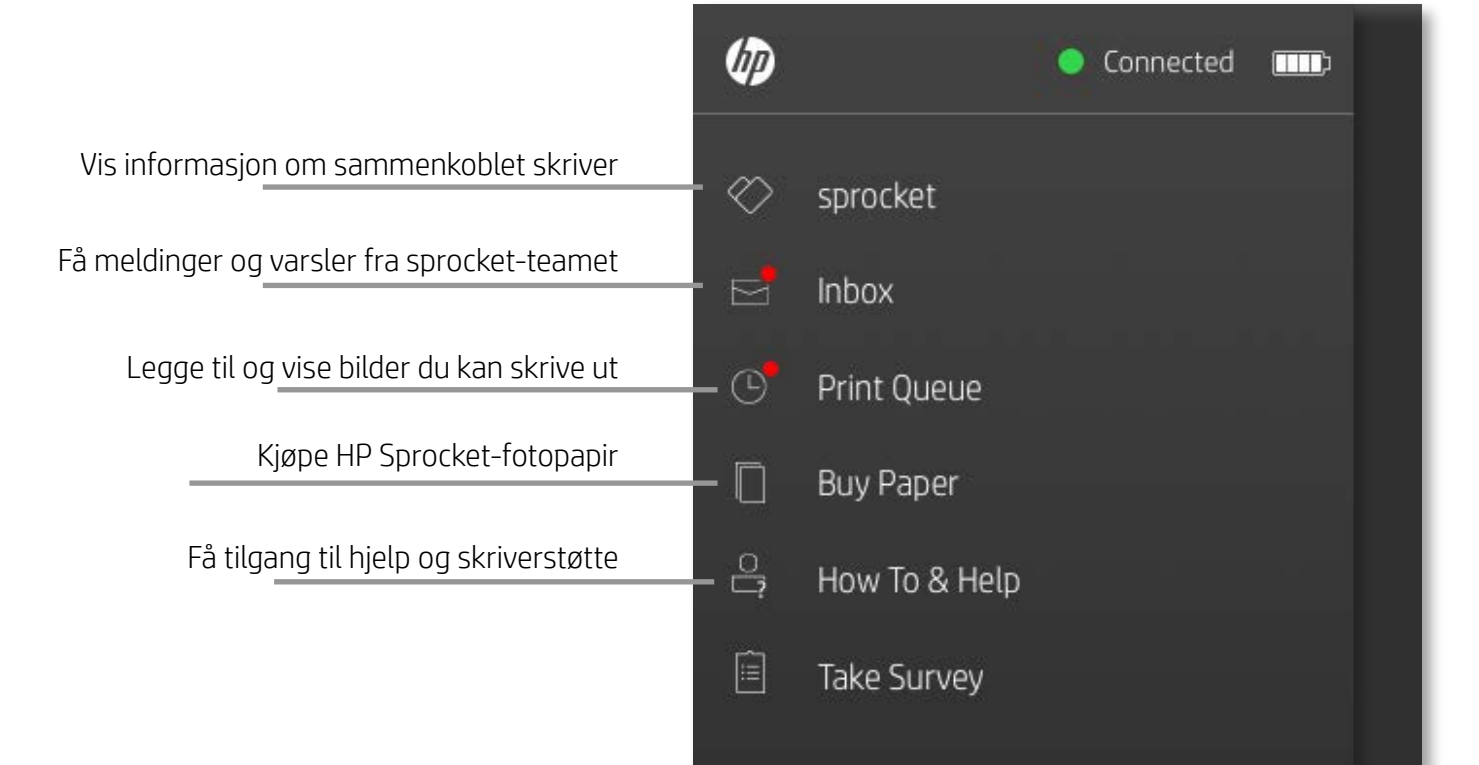

#### Bruke hovedmenyen

Trykk på **sprocket** for å vise informasjon om den sammenkoblede skriveren.

- Se batteristatusen og endre innstillingene for Autoavslåing for enheten.
- Vis Mac-adressen, fastvareversjonen og maskinvareversjonen. Disse vil være nødvendige hvis du kontakter HP Sprocket-støtte.
- Denne skjermen viser også fastvareoppgraderinger når de er tilgjengelige.

## <span id="page-5-0"></span>Navigere Sprocket-appen

**6**

#### Bla gjennom bildegallerier

- 1. Fra hovedmenyen velger du en sosial kilde eller kamerabildegalleriet for å vise støttede bildekilder.
- 2. Når en bildekilde er valgt, sveiper du til venstre eller høyre på skjermen for å bla gjennom alle galleriene.
- 3. For hver kilde for sosiale medier vises en påloggingsskjerm til du angir påloggingsinformasjon og tillater at sprocket-appen får tilgang til bildene dine.
	- Se "Konfigurere kilder for sosiale medier" for informasjon om tilgang til bilder fra kontoer på sosiale medier.

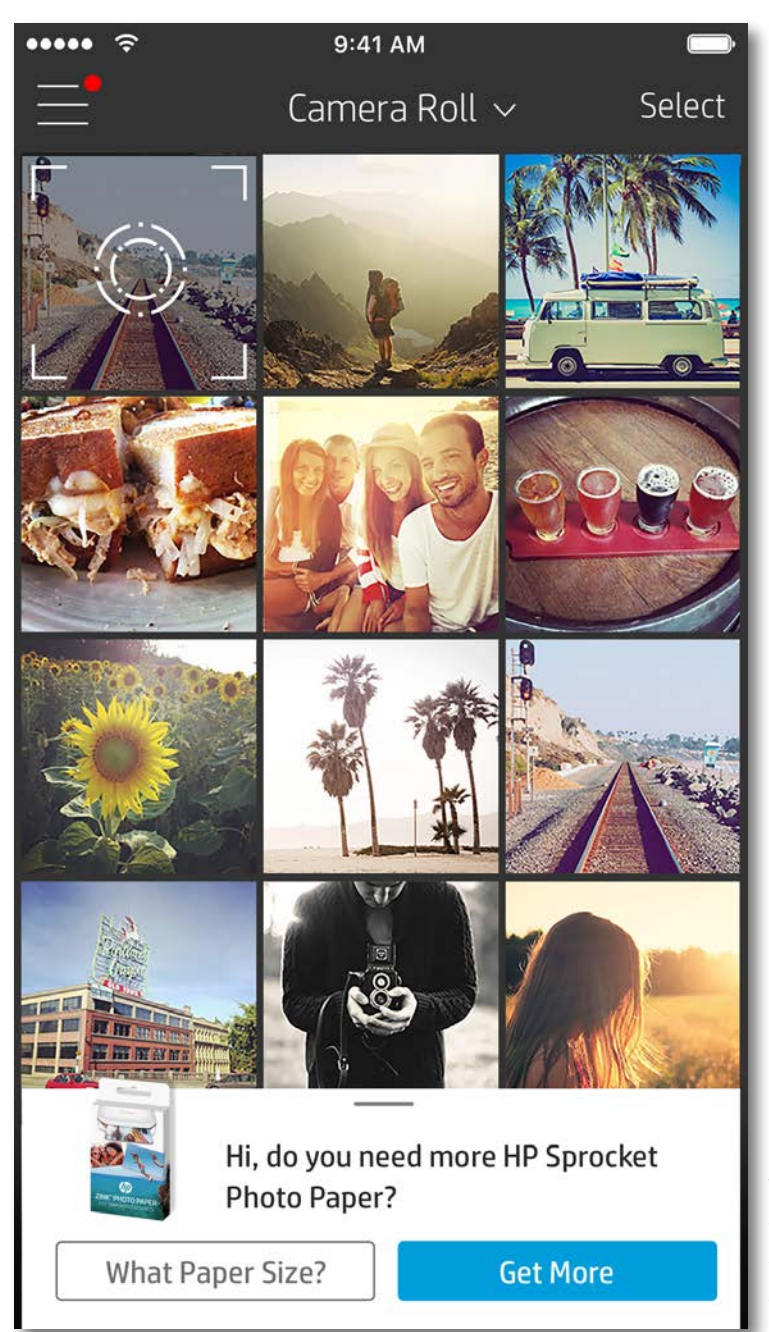

Brukeropplevelsen ved navigering i sprocket-appen kan variere basert på operativsystemet ditt. Stilistiske forskjeller gir en liten variasjon i funksjoner og opplevelse. På samme vis kan tilgjengelige sosiale kilder variere basert på region.

#### Ta eller velge et bilde

- 1. Start HP sprocket-appen.
- 2. Trykk på kameraikonet på startskjermen for å ta et bilde. Du kan også velge et bilde fra enheten eller en sosial kilde.
- 3. Hvis du velger å ta et bilde, åpnes kameraet. Snu kameraets visning øverst til venstre. Trykk på Avslutt for å gå tilbake til galleriet.
- 4. Når du har tatt eller valgt et bilde, kan du redigere, skrive ut eller dele valget ditt.

#### Konfigurere kilder for sosiale medier

- 1. I hovedmenyen trykker du på Logg på for hver av kildene for sosiale medier i listen, for å la sprocket-appen samle bilder fra kontoene dine.
- 2. Du omdirigeres til appens påloggingsside. Skriv inn påloggingsinformasjonen din for å gi sprocket tilgang til bildegalleriene dine.
- 3. Velg et bilde som skal redigeres, skrives ut eller deles. Du kan bla gjennom bildene dine på sosiale medier i sprocket-appen.

Varsler i sprocket-appen melder fra når det finnes oppdateringer, tips og høydepunkter ved nye funksjoner.

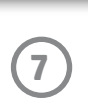

#### Bildeforhåndsvisning

Rediger, skriv ut eller del bildet ditt fra forhåndsvisningskjermbildet.

- Avslutt forhåndsvisningskjermbildet ved å trykke på $\times$ øverst til venstre.
- Trykk på **Rediger** for å tilpasse bildet.
- Trykk på skriverikonet  $\Box$  for å skrive ut.
- Knip med to fingre på skjermen for å zoome, rotere og endre størrelse på bildet.
- Du kan også dele og lagre bildet fra bildeforhåndsvisning, bruke flisutskrift eller skrive ut flere kopier. For tilgang til utskriftskøen, flisutskrift og kopier-funksjonen sveiper du den lysegrå linjen over de nederste ikonene opp for å vise disse funksjonene.

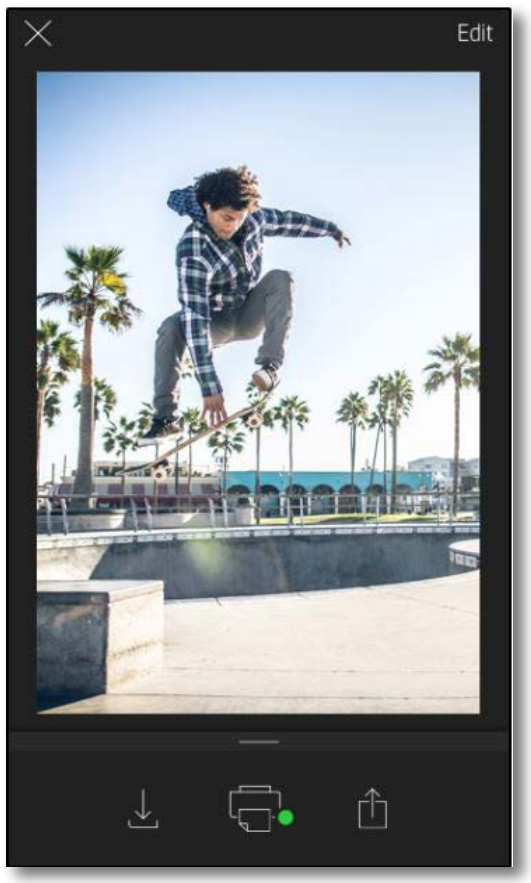

![](_page_7_Picture_18.jpeg)

#### Aktivere Sprocket-mobilutskrift

Du kan også aktivere utskrift til HP Sprocket-skriveren fra de fleste andre bildeapper.

For iPhone® eller iPad®:

- 1. Velg Del-ikonet nederst til venstre i forhåndsvisningsskjermbildet.
- 2. Velg Mer-ikonet det som har tre prikker.
- 3. Aktiver "Skriv ut til sprocket". Du kan også dra "Skriv ut til sprocket" til øverst på aktivitetslisten for enkel tilgang.

![](_page_7_Picture_137.jpeg)

For Android™:

- 1. Velg Del-ikonet nederst til venstre i forhåndsvisningskjermbildet.
- 2. Velg "sprocket" for å aktivere utskrift.

![](_page_8_Figure_17.jpeg)

#### Redigere et bilde

Trykk på **Rediger** for å justere bildets utseende, legge til tekst eller klistremerker og bruke filtre. Sørg for at du lagrer endringene når du er ferdig med å redigere, ved å trykke på hakemerket øverst til høyre.

#### Skrive ut et bilde

- 1. Trykk på utskriftsikonet  $\Box$  for å sende bildet ditt til HP Sprocket-skriveren.
- 2. En bekreftelsesmelding vises, sammen med en fremdriftslinje, slik at du vet at utskriftsjobben behandles.
- 3. Status-LED-lampen blinker hvitt, enheten kommer til å lage en svak summelyd, og utskriften av bildet begynner.
- 4. Nå som du har skrevet ut bildet, kan du bruke det som dekorasjon som det er, eller fjerne bakstykket fra bildearket ved forsiktig å dra det av fra et hjørne. Lim det på en mappe, perm eller i en minnebok!
	- Hvis du mottar en feilmelding om at du ikke er tilkoblet skriveren når du trykker på Skriv ut, må du sjekke om skriveren fremdeles er på og pare mobilenheten med skriveren på nytt for å prøve utskriften igjen.
	- Før du skriver ut, må du sørge for at ingen elementer blokkerer utskriftssporet.

- 1. Trykk på deleikonet  $\int_{0}^{\infty}$  for å publisere bildet til sosiale medier og sende det til andre apper.
- 2. Når du har trykket på ikonet, kan du sende bildet via SMS, e-post, skylagring eller til en kilde for sosiale medier. Når du velger ønsket delingskilde, lastes det inn i den relevante appen for mediet.

![](_page_8_Picture_13.jpeg)

Tap to share with AirDrop

#### Dele et bilde

**Merk:** De tilgjengelige delealternativene vil variere basert på operativsystemet og appene installert på mobilenheten.

![](_page_8_Picture_16.jpeg)

![](_page_8_Figure_2.jpeg)

![](_page_9_Picture_21.jpeg)

#### Bruke utskriftskøen

Utskriftskøen lar deg lagre bilder for utskrift senere og sende påfølgende utskrifter til enheten.

- Sett bilder i køen når du er frakoblet for fremtidig utskrift! Send bilder til HP Sprocket-skriveren når du er på farten. Når du er klar til å skrive ut, går du inn på utskriftskøen fra hovedmenyen i sprocket-appen og begynner å skrive ut. Utskriftene i køen blir ikke skrevet ut automatisk når tilkoblingen er gjenopprettet.
- Send flere og påfølgende utskrifter til skriveren. Utskriftene vil vises i køen i den rekkefølgen de ble sendt. Hvis skriveren er tom for papir, blir bilder lagt til i køen og så skrevet ut når papir blir lagt i.
- Administrer utskriftskøen fra hovedmenyen i sprocket-appen.
- Få tilgang til utskriftskøen fra forhåndsvisningskjermbildet. Trykk på den lysegrå linjen nedenfor bildet for å se utskriftskøen. Legg til et bilde ved å trykke på utskriftsikonet.

![](_page_9_Picture_7.jpeg)

#### Lage egendefinerte klistremerker

- 1. Lag dine egne tegninger eller skisser for å legge dem til på en sprocket-utskrift.
- 2. Velg  $\sum_{i=1}^{n} i$  Rediger-menyen for å gå inn i klistremerkegalleriet.
- 3. Nederst til venstre velger du pluss-tegnet.
- 4. Fyll rammen med tegningen og trykk på skjermen.
	- De egendefinerte klistremerkene lagres til galleriet for egendefinerte klistremerker, som du finner ved siden av pluss-ikonet i klistremerkegalleriet.
	- Trykk lenge på et klistremerke for å slette det fra galleriet for egendefinerte klistremerker.
	- Trykk lenge på galleriet for egendefinerte klistremerker for å slette hele mappen.

![](_page_9_Picture_16.jpeg)

Fill the frame with your drawing and tap the screen.

This material may be protected by copyright law. By continuing, you agree to the HP Terms of Service.

#### Innboks-meldinger og varsler

Sprocket-appen legger hele tiden til morsomme funksjoner! Hold deg oppdatert om sprocket-opplevelser ved å lese meldingene våre i sprocket-appens innboks og appens varsler. Aktiver varsler i sprocket-appen for oppdateringer, tips og høydepunkter ved nye funksjoner.

# <span id="page-9-0"></span>Sprocket App-funksjoner

![](_page_10_Picture_30.jpeg)

#### Fotoautomatmodus

- 1. Åpne sprocket-appens kamera.
- 2. Trykk på det rektangulære ikonet nederst til venstre på kameraskjermen.
- 3. Velg fotoautomatmodus. Når du trykker på utløserikonet, vil kameraet nå ta fire bilder på rad, med en forsinkelse mellom hvert. Se på spinnerikonet for å vite hvor lenge du må holde posituren.
- 4. De fire bildene du tok, vil vises som fliser på forhåndsvisningskjermbildet, på samme utskrift.
	- Trykk på utløserikonet igjen for å avbryte de forsinkede bildene mens de blir tatt.

#### Gjenoppleve minner med skannemodus

Få sprocket-appens utskrifter til å komme til live! Skannemodus lar deg bruke appens kamera til å skanne utskrevne sprocket-bilder og gjenoppleve minner gjennom flere bilder og videoer fra den dagen eller det stedet, opplevelser i utvidet virkelighet og nettbasert innhold.

Skannemodus er kun tilgjengelig for bilder skrevet ut fra sprocket-mobilappen (ikke fra øyeblikkskameraet). Disse utskriftene blir automatisk tagget for å fungere med skannemodus.

Skann utskrifter og gjenopplev historiene dine – skannede utskrifter kan trekke frem opplevelser fra bestemte steder, dager, eller vise videoer og tredjeparters informasjonskilder, for eksempel nettsteder. Skannemodus kan også gjøre de utskrevne bildene dine til opplevelser i utvidet virkelighet.

#### Slik skanner du:

- 1. Trykk på Kamera/skann-ikonet i sprocket-appens galleri.
- 2. Midtstill sprocket-utskriften, og trykk og hold på midten av skjermen for å skanne og vise magien bak utskriften.
	- Pass på at bildet er godt belyst for å unngå skannefeil.

#### Videoer og skannemodus

Skriv ut et videobilde ved bruk av sprocket-appen, og se hele videoen når den er skannet! Alle videoer fra sosiale kilder eller gallerier, i tillegg til Apple Live Photos™, skal fungere. Åpne videoen i Bildeforhåndsvisning, trykk på ikonet for å velge et videobilde for utskrift, og trykk så på utskriftsikonet.

#### Magic Frames og skannemodus

Legg til en Magic Frame i et bilde, og se det avsløre skjulte skatter når det skannes. Velg en

![](_page_10_Picture_23.jpeg)

![](_page_10_Picture_24.jpeg)

Magic Frame fra Rammer-delen av bilderedigering. Velg blant hverdagslige rammer i tillegg til sesongbaserte og tematiske alternativer.

#### Flisutskrift

- 1. Fra forhåndsvisningskjermbildet trykker du på den lysegrå linjen nedenfor bildet for å vise en skjult meny.
- 2. I flisdelen kan du velge ønsket mønster. Bildene kan skrives ut som  $2 \times 2$  eller  $3 \times 3$ .
- 3. Du kan sette sammen de utskrevne bildene dine og lage en stor mosaikk av flisene!
	- Fra samme innfelte meny kan du også legge til bilder i utskriftskøen og skrive ut flere kopier.

Avbilde- og skannemodus

![](_page_10_Picture_26.jpeg)

Magic Frame-ikon

![](_page_11_Picture_7.jpeg)

#### Delt utskriftskø

Med delt utskriftskø kan flere personer sende bilder til HP Sprocket-skriveren.

- 1. I hovedmenyen velger du Utskriftskø.
- 2. Bruk knappene på toppen av skjermen og velg Start delt utskriftskø eller Delta i delt utskriftskø.
	- Når du starter en delt utskriftskø, kan gjestene dine også sende bilder til utskriftskøen. Når du deltar i en delt utskriftskø, kan du sende bilder til vertens utskriftskø.
	- Både verten og gjesten må aktivere den riktige knappen for å bruke delt utskriftskø.

Når de er koblet sammen, kan dere ha en utskriftsfest!

![](_page_12_Picture_12.jpeg)

Se det medfølgende arket i produktpakken angående opplysninger om forskrifter og sikkerhet.

![](_page_12_Picture_2.jpeg)

#### **Batterisikkerhet**

- Ikke demonter produktet eller batteriet eller kortslutt batteriterminalene.
- Unngå kontakt med et batteri som lekker eller er skadet.
- Tilsyn av voksne anbefales når produktet brukes av små barn.
- Ikke demonter, slå, press sammen eller brenn batteriet.
- Ikke bruk skriveren hvis produktbatteriet svulmer opp og fører til produktutvidelse.
- Hold enheten unna høye temperaturer og fuktighet.

![](_page_12_Picture_254.jpeg)

# <span id="page-12-0"></span>**Sikkerhetsinformasjon**

## <span id="page-12-1"></span>**Spesifikasjoner**

#### **Hva om skriveren ikke skriver ut?**

- **• Slå på skriveren.** Skriveren er konfigurert til å slå seg av etter fem minutter som standard. Hvis du vil endre når skriveren skal slå seg av automatisk, åpner du HP sprocket-appen på den mobile enheten. Trykk på = , trykk på **sprocket**, og trykk deretter på **Auto-avslåing**. Velg når du ønsker at skriveren skal slå seg av.
- **• Lad skriveren.** Statusindikatorlampen lyser hvitt når skriveren er slått på, og ladeindikatorlampen lyser grønt når skriveren er plugget inn og fulladet.
- **• Kontroller at Bluetooth er aktivert og sammenkoblet med skriveren.** Hvis skriveren allerede er paret med den mobile enheten, kan det hjelpe å slå Bluetooth av og på igjen.
- **• Kontroller at skriveren har papir i innskuffen.** Legg inn ti ark med fotopapir sammen med det blå HP ZINK® Smartsheet.
- **• Flytt skriveren og den mobile enheten nærmere hverandre.** Bluetooth-signaler kan bli svakere ved større avstander.
- **• Oppdater skriverens fastvare.** Påse at den mobile enheten er tilkoblet Internett, og åpne deretter HP sprocket-appen. Hvis en fastvareoppdatering er tilgjengelig, vises et skjermbilde for fastvareoppdatering. Følg anvisningene på skjermen for å fullføre oppdateringen. Skriveren må være ladet opp til 50 % eller mer før en fastvareoppdatering.
- **• Tilbakestill skriveren.** Finn tilbakestillingshullet ved siden av ladeporten på skriveren, sett inn en rett nål i hullet for å trykke på tilbakestillingsknappen og hold den inne til skriveren slår seg av. Start skriveren på nytt.

![](_page_13_Picture_9.jpeg)

#### **Hva kan jeg gjøre for å forbedre utskriftskvaliteten?**

Bruk disse anbefalingene og sprocket-appens redigeringsfunksjoner for å forbedre utskriftskvaliteten.

- **• Bruk ekte HP Sprocket-fotopapir.** ZINK™ lager tilpasset fotopapir for en rekke skrivere, blant annet Polaroid, LG og HP. HP anbefaler bruk av HP Sprocket-fotopapir for å få best mulig resultat. Gå til [hpsprocket.com/start](http://hpsprocket.com) for å kjøpe originalt HP Sprocket-fotopapir. Du kan også kjøpe ekte HP Sprocket-fotopapir fra andre forhandlere.
- **• Legg alltid i det blå HP ZINK® Smartsheet fra samme pakke med fotopapir som for øyeblikket ligger i skriveren.** Legg det blå HP ZINK® Smartsheet inn i innskuffen med strekkoden vendt ned, og fotopapiret med utskriftssiden vendt opp, og send deretter en utskriftsjobb.
- **• La skriveren kjøles ned i noen minutter mellom utskriftsjobber.**
- **• Oppbevar fotopapiret på et kjølig, tørt sted, og unngå at det kommer i berøring med vann.**
- **• Oppdater skriverens fastvare.**

#### **Kan jeg skrive ut til mer enn én skriver?**

Ja. Du kan koble til og skrive ut til mer enn én skriver, men du kan ikke være tilkoblet flere skrivere samtidig.

![](_page_13_Picture_19.jpeg)

# <span id="page-13-0"></span>**Feilsøking og vanlige spørsmål**

![](_page_14_Picture_18.jpeg)

#### **Hvordan fjerner jeg fastkjørt papir?**

Hvis skriveren slutter å mate sider, kan det skyldes papirstopp. Fjern fastkjørt papir og start skriveren på nytt ved å trykke på og holde inne på/av-knappen.

- 1. Trykk på OK i sprocket-appen for å fjerne feilmeldingen.
- 2. Slå av skriveren.
- 3. Fjern papirdekselet ved å skyve det litt bort fra papirutskriftssporet. Fjern alt løst fotopapir fra innskuffen.
- 4. Fjern det fastkjørte papiret fra innskuffen.
- 5. Legg i det gjenværende fotopapiret med utskriftssiden vendt opp.
- 6. Innrett papirdekselet med sporene på utsiden av skriveren, og skyv deretter papirdekslet mot utmatingssporet til det sitter godt på plass.
- 7. Slå på skriveren.

**Se side 2 i brukerhåndboken for HP Sprocket-skriveren for illustrasjoner som viser hvordan du legger i papir.** 

#### **Hvordan fester jeg en stropp til skriveren?**

Fest en stropp (selges separat) til skriveren for å feste den til håndleddet, en karabinkrok osv.

**MERK:** Påse at stroppen har en snor som er liten nok til å tre gjennom festepunktet på skriveren.

- 1. Slå av skriveren og fjern toppdekselet ved å skyve det vekk fra utmatingssporet.
- 2. Fjern løse fotopapir fra innskuffen, og finn festepunktet for stroppen på toppen av skriveren.
- 3. Hold stroppen i én hånd og tre løkken gjennom hullet i skriveren til ca. halve stroppen har passert gjennom hullet. Tre den ene enden av stroppen gjennom den andre enden.
- 4. Stram stroppen ved å trekke i den andre enden.
- 5. Fyll på med de gjenstående fotopapirene, med utskriftssiden opp, rett inn toppdekselet med sporene på utsiden av skriveren og skyv deretter toppdekselet mot utmatingssporet til det sitter godt på plass. Slå på skriveren.